# Florida SHOTS<sup>™</sup> HEPATITIS A OUTBREAK RESPONSE TRAINING GUIDE FOR COUNTY HEALTH DEPARTMENTS

**Contact Information** 

www.flshots.com

Free help desk: 877-888-SHOT (7468) Monday-Friday, 8 a.m. to 5 p.m. Eastern

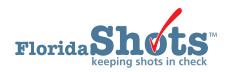

Table of Contents

| INTRODUCTION TO THE GUIDE        | 2    |
|----------------------------------|------|
| DOCUMENTING VACCINES             | 2-8  |
| ADDING CLINICS TO A SERVICE SITE | 9-11 |
|                                  |      |

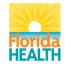

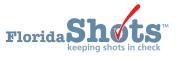

## INTRODUCTION

This guide is for county health departments participating in the hepatitis A outbreak response. Throughout this guide, you will learn vital information for the hepatitis A effort that allows you to record vaccinations on behalf of another site. This will include recording sensitive information and high-risk conditions, as well as introduce a new feature that incorporates adding clinics under a service site.

**STEP 1** 

Log in to Florida SHOTS.

#### STEP 2

Search for the patient in Florida SHOTS by clicking on the **Patients** tab on the menu, found on the left-hand side of the screen. Then, click on **Search for Patient**.

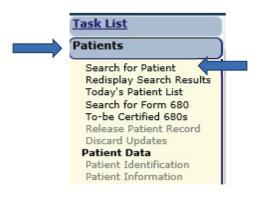

#### **STEP 3**

Fill in the following fields with *last name, first name,* and *date of birth.* Click the grey **Search for Patient** box when you are ready to search for the record.

| Task List                                                                                                    | Last Name: "<br>ANORVE                    | First Name: "<br>ABEL        | Date of Birth: "<br>01/01/2000 |
|----------------------------------------------------------------------------------------------------|-------------------------------------------|------------------------------|--------------------------------|
| Patients                                                                                                    |                                           | 0.5                          |                                |
| Search for Patient<br>Redisplay Search Results<br>Today's Patient List<br>Search for Form 680<br>To-be Certified 680s<br>Patient Viewer<br>Release Patient Record<br>Discard Updates | Patient Id:                               | OR OR OR OR OR OR OR OR Spec | sify Org:                      |
| Patient Data<br>Patient Identification<br>Patient Information<br>Parent/Guardian<br>Immunization Status<br>Vaccinations<br>Adverse Events<br>Observations                            | Search for Patient * Asterisk indicates a | <b></b>                      | Reset Search Fields            |

#### STEP 4

Confirm the information matches the information you have for the patient. If it does, click on the name to go into the record.

| Patient Search                         |                                |             |     |            |
|----------------------------------------|--------------------------------|-------------|-----|------------|
| Last Name: * First Name: * ANORVE ABEL | Date of Birth: *<br>01/01/2000 |             |     |            |
| OR                                     |                                |             |     |            |
| State ID:                              |                                |             |     |            |
| OR                                     |                                |             |     |            |
| Patient Id: Specify                    | Org:                           |             |     |            |
| Search for Patient                     | Reset Search Fields            |             |     |            |
| * Asterisk indicates a required field  |                                |             |     |            |
| Last Name, First Name                  | Date Of Birth                  | SSN         | Sex | State ID   |
| ANORVE,ABEL X                          | 01/01/2000                     |             | М   | 4100072875 |
|                                        |                                |             |     |            |
|                                        | Add New Patient Ex             | tend Search |     |            |

\*\*Please note: If the information on the screen does not match what you have, or your screen shows No Matching Records Found in red, you will need to create a new record for the patient. Do this by clicking Add New Patient and filling out all required fields inside. Please make sure you confirm that you have entered the information correctly, *prior* to performing this action.

## STEP 5

Upon entering the record, you might receive a pop-up message (as shown below). This is the system's way of notifying you the patient is overdue for vaccines. Click **OK** to continue.

| Patient Search                                                                                     |                                                                                                    |    |   |     | •          |
|----------------------------------------------------------------------------------------------------|----------------------------------------------------------------------------------------------------|----|---|-----|------------|
| Last Name: * ANORVE Patient Id: Search for Patient * Asterisk indicates a req Last Name, First Nam | Date of Birth: *  Instruction Message from webpage  This patient is Due Now or Overdue for the antigens: DiPHTHERIA: Overdue TETANUS: Overdue MEASLES: Overdue MUMPS: Overdue MUMPS: Overdue HDP: Bi Overdue HDP: Overdue HDP: Ove |    | N | Sex | State ID   |
| ANORVE, ABEL X                                                                                     |                                                                                                    |    |   | M   | 4100072875 |
|                                                                                                    |                                                                                                    | ок |   |     |            |

#### STEP 6

Refer to the **Patients** tab on the menu once more and look for the first subheading, **Patient Data**. Underneath it, click on **Vaccinations** (it is the fifth one down).

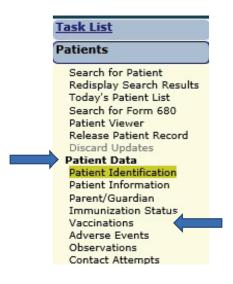

## STEP 7

You should now be on the Vaccination List page (shown below).

| Sort by: | Antigen         | O Vaccin       | e O D             | ate Given             |                          |                 |            |         |  |
|----------|-----------------|----------------|-------------------|-----------------------|--------------------------|-----------------|------------|---------|--|
| Antigen  | Vaccine<br>Type | Date<br>Given  | Dose/<br>Interval | Age Yr-Mo/<br>in Days | Total Mos/<br>Adv Event? | Provider/Person | Source     | Delete? |  |
| CHOLERA  | CHOLERA         | 01/01/2001     | 0*<br>0           | 1-0<br>366            | 12<br>Y 📵                | CITRUS CHD      | CITRUS CHD |         |  |
| FLU      | FLU3Y+ PF       | 06/15/2014     | 1<br>0            | 14-5<br>5279          | 173<br>N                 |                 | DADE       |         |  |
| Other    | LYME            | 04/04/2005     | 1<br>0            | 5-3<br>1920           | 63<br>Y 🕡                | CITRUS CHD      | CITRUS CHD |         |  |
|          | Add             | d a Vaccinatio | n Record          | Add Hist              | orical Vaccinat          | tion Records    |            |         |  |

Click on the grey box, **Add a Vaccination Record**. This takes you to the **Add Vaccination Record** screen, where you will begin recording the vaccine information (as shown below).

| Add Vaccination Record                                        | V T05 : Emulating BREVARDCHD      |
|---------------------------------------------------------------|-----------------------------------|
| Vaccine Type: * Select Vaccine Type Information               | Date Given: *                     |
| Injection Site: * Select V                                    | Injection Route: * Select 🔽       |
| Provider Org ID: * BREVARD CHD                                | Provider Person ID: * Select V    |
| Imm Service Site: * Select 🗸                                  |                                   |
| Program Component: * Select 💌                                 |                                   |
| Manufacturer: Select 🔽 🗌 Include inactive                     |                                   |
| Lot Number:                                                   | Expiration Date:                  |
| NDC: Select 🔽                                                 |                                   |
| [ Special Conditions: 0_]                                     |                                   |
| Add another vaccination record after "Next" button is clicked |                                   |
| * Asterisk indicates a required field                         |                                   |
| Next                                                          | Return to Vaccination List Cancel |

#### STEP 8

Enter the vaccine information that has been gathered for the hepatitis A outbreak response effort.

| Add Vaccinat         | ion Record       |                          |
|----------------------|------------------|--------------------------|
| Vaccine Type: *      | HEP A ADULT      | Vaccine Type Information |
| Injection Site: *    | RA-RIGHT ARM     | $\checkmark$             |
| Provider Org ID: *   | BREVARD CHD      |                          |
| Imm Service Site: *  | BREV CENTRAL OFF |                          |
| Program Component: * | 17.02 - HEPA2017 | V                        |
| СРТ: *               | 90632 🗸          |                          |
| Patient Insurance: * | UNINSURED 🗸      |                          |

If you are recording administrations on behalf of another site, select the **Clinic** from the drop-down menu.

| 🔹 📀 🔽               | aining Environment : Emulating BREVARDCHD |
|---------------------|-------------------------------------------|
|                     | * 10/02/2019                              |
| Injection Route:    | * IM-INTRAMUSCULAR                        |
| Provider Person ID: |                                           |
| Clinic:             | BREVARD - TEST CLINIC 1                   |

\*\***Please note:** If you do not see the clinic listed, refer to the instructions at the end of this guide for adding clinics.

#### STEP 9

Once the **Imm Service Site** and **Program Component** (17.02 – HepA2017 for this outbreak response) are selected, you can select the vaccine from the current inventory list displayed.

| 🗹 R                                                                          | educe inventory-on-l               | nand count     |        |      |
|------------------------------------------------------------------------------|------------------------------------|----------------|--------|------|
| Mfg/Lot: *                                                                   | Select                             |                |        | ~    |
| 2 101 10 202                                                                 |                                    |                |        |      |
| Current inventory records for                                                |                                    |                |        |      |
| Click a "Select" button to indicate t<br>Click a "Hide" button to remove its |                                    | be reduced.    |        |      |
| Service Site<br>Program Component                                            | Mfg/Lot#<br>Expiration Date<br>NDC | Qty<br>On Hand |        |      |
| BREVARD CHD MELBOURNE                                                        | SKB Y29KL                          | 10             |        |      |
| 17.02 - HEPA2017                                                             | 02/21/2022<br>58160-0826-52        |                | Select | Hide |
|                                                                              |                                    |                | 1      |      |

If you have selected a Clinic (as shown above), and the vaccine is not in your inventory because you adjusted it out for transfer purposes, you will uncheck the **Reduce Inventory** box and manually enter the vaccine information (see below).

|               | Reduce inventory-on-hand cou | int              |
|---------------|------------------------------|------------------|
| Manufacturer: | Select                       | Include inactive |
| Lot Number:   |                              |                  |
| NDC:          | Select V                     |                  |

#### STEP 10

Click on the plus sign icon beside Special Conditions, to expand selection criteria.

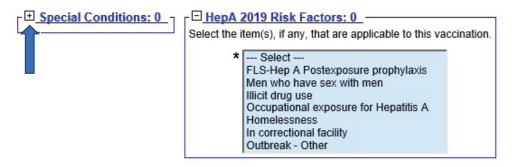

#### STEP 11

Select the Special Condition **HepA Outbreak** and any **Risk Factors** that may apply to the patient receiving this vaccine.

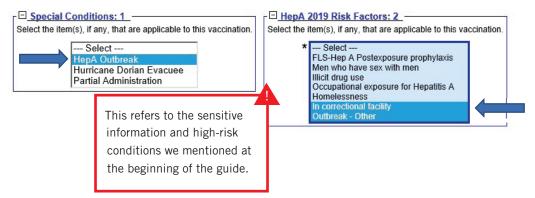

**\*\*Please note:** you can select more than one risk factor by holding down the Ctrl key on your keyboard and clicking on the factors as needed.

6

Risk Factors (high-risk conditions, i.e. sensitive information) can only be seen by the user who entered the information, and by users who have the Sensitive Privilege permission. To obtain this permission, local org administrators should submit the request in writing (i.e. email) to the Florida SHOTS Helpdesk at <u>flshots@flhealth.gov</u>. Permissions will be determined by program staff and based on necessity.

# STEP 12

Enter the Vaccine Information Statements for the client.

Make sure you enter the **VIS Date** in the box next to **HEPA** \*, then select the **VIS Recipient** (who received the VIS paperwork), and select whether the recipient gave consent for the vaccine.

| CDC Vaccine Information Statements (VIS) | Type: VIS Date: |  |
|------------------------------------------|-----------------|--|
| /IS Recipient:                           | HEPA *          |  |
| * Select                                 |                 |  |

\*\*Once the VIS Recipient is selected, the field below it will become available. Click on the drop-down arrow next to **Consent for treatment given by VIS recipient** to select **Yes** or **No** for consent (shown below).

| C Vaccine Information Statements (VIS) | Type: VIS Date:   |
|----------------------------------------|-------------------|
| Recipient:                             | HEPA * 07/20/2016 |
| Patient: ANORVE, ABEL                  | ~                 |
| Yes Consent for treatment given by     | VIS recipient     |
| Yes Consent for treatment given by     | VIS recipient     |

If you are unaware of the VIS Date, click on the blue **CDC Vaccine Information Statements (VIS)** hyperlink to go to the CDC website. Once there, you can look up the current VISs for all vaccine types (as shown below).

| Vaccine Information Statem |                                                                                                    |                                                                                          | ✓ ▲ ♂ Search                                                                                         |  |
|----------------------------|----------------------------------------------------------------------------------------------------|------------------------------------------------------------------------------------------|----------------------------------------------------------------------------------------------------|--|
| Edit View Favorites        | and the second second second second second second second second second second second second second second second | ediusFAX - Welcome i 🗕 People First 🗿 Welcome InsideFLHealth 🧰 Vaccine Information State |                                                                                                    |  |
|                            | CDC 24/7: Saving Lives. Protectin                                                                                | AllA-Z Topics           Search         Vaccines site •         Q,                        |                                                                                                    |  |
|                            | Vaccine Information Sta                                                                                          | itements (VISs)                                                                          |                                                                                                    |  |
|                            |                                                                                                    |                                                                                          | 6 🖸 🕲 🥹                                                                                              |  |
|                            | ✿ VIS Home                                                                                                    | Current VISs                                                                             |                                                                                                    |  |
|                            | Current VISs                                                                                                    |                                                                                          |                                                                                                    |  |
|                            | What's New with VISs                                                                                             | Download all VISs  [6.79 MB] CDC maintains a current English language VIS for each       | What Do Dates & Interim Mean?                                                                        |  |
|                            | About VISs                                                                                                    | + vaccine. You and your patients can                                                     | • The date, in red, next to each VIS is the most recent                                              |  |
|                            | Dates of Current and Past VISs                                                                                   | <ul><li>View and display the web page</li><li>Download and print the PDF file</li></ul>  | version. <ul> <li>The Interim version is to be used until the final version is available.</li> </ul> |  |
|                            | VIS Barcodes                                                                                                    | <ul> <li>Import the RTF (text) file into an electronic system</li> </ul>                 | is available.<br>See What's New to learn when the final version should be                            |  |

## STEP 13

Upon completion, you have the option to add more vaccines (if applicable). If you *do not* have more vaccines to add, *uncheck* the box beside **Add another vaccination record after "Next" button is clicked.** 

| ${\overline{\!\!\!\!\!\!\!\!\!\!\!\!\!\!\!\!\!\!\!\!\!\!\!\!\!\!\!\!\!\!\!\!\!\!\!$ |                            |  |  |
|-------------------------------------------------------------------------------------|----------------------------|--|--|
| * Asterisk indicates a required field                                               |                            |  |  |
| Next                                                                                | Return to Vaccination List |  |  |

Click the grey **Next** box to continue submitting your entries.

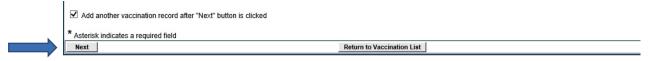

You can finalize your entries by clicking **Submit** once it turns yellow, found in the top left-hand corner of the screen

| Florida SILV US<br>keeping shots in check CIP: DADE | (19 y |
|-----------------------------------------------------|-------|
| Submit Add Vaccination Record                       |       |

#### STEP 14

Once you are done with the patient's record, be sure to properly exit by clicking **Release Patient Record** from the menu.

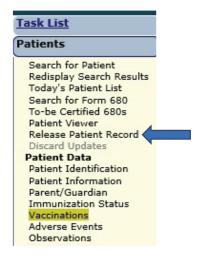

# ADDING CLINICS TO A SERVICE SITE

We have added the ability to add clinics to existing sites. This feature will assist providers in accounting for vaccines administered at a different location, such as an outbreak response that has taken place outside of your primary location.

# STEP 1

Log in to Florida SHOTS.

#### STEP 2

Click on Administration from the menu, then select Service Site List.

| <u>Task List</u>                                                                                                    |  |
|----------------------------------------------------------------------------------------------------|--|
| Patients                                                                                                    |  |
| Reminder Recall                                                                                                    |  |
| System Transactions                                                                                                    |  |
| Vaccine Inventory                                                                                                    |  |
| Assess Imm Levels                                                                                                    |  |
| Reports                                                                                                    |  |
|                                                                                                    |  |
| Administration                                                                                                    |  |
| Administration<br>Change Password<br>Security Question Edit<br>Organization Edit<br>Personnel List<br>Service Site List<br>Emulate Organization |  |
| Administration<br>Change Password<br>Security Question Edit<br>Organization Edit<br>Personnel List<br>Service Site List                         |  |

## STEP 3

This brings you to the **Site List** page, which allows you to view all sites affiliated with your organization.

| Site List Organization: TAMPA FAMILY HEALTH CENTERS Click on a row below to select an existing site. |                     |         |           |                                             |                        |                                   |
|----------------------------------------------------------------------------------------------------|---------------------|---------|-----------|---------------------------------------------|------------------------|-----------------------------------|
|                                                                                                    |                     |         |           |                                             |                        | Show sites: I Active Archived All |
| CIP/Service Site Name                                                                                | Provider<br>Site Id | Default | In<br>Use | Address                                     | VFC PIN                |                                   |
| FLORIDA HOSPITAL HC                                                                                  | 16                  |         | Yes       | 3100 EAST FLETCHER AVENUE, SUITE 126, TAMPA |                        |                                   |
| NORTH TAMPA HEALTH CENTER                                                                            | 6                   | Yes     | Yes       | 1502 E FOWLER AVE, TAMPA                    | 291069 (VFC EID: 996)  |                                   |
| OSBORNE CENTER                                                                                       | 4                   |         | Yes       | 4620 N 22ND ST., TAMPA                      | 291006 (VFC EID: 975)  |                                   |
| SHELDON SOUTH                                                                                        | 13                  |         | Yes       | 5611 SHELDON ROAD, TAMPA                    | 700273 (VFC EID: 2264) |                                   |
| AMPA FAM - FLETCHER                                                                                  | 3                   |         | Yes       | 302 WEST FLETCHER, TAMPA                    | 700384 (VFC EID: 2400) |                                   |
| AMPA FAM NEBRASKA                                                                                    | 11                  |         | Yes       | 8108 N NEBRASKA AVE., TAMPA                 | 700031 (VFC EID: 1901) |                                   |
| TANDA FAMILY OLIOU                                                                                   |                     |         | 20        | ANA FLAT ALIAN INFINE THE                   |                        |                                   |
| TAMPA FAMILY - SLIGH                                                                                 | 14                  |         | Yes       | 6216 EAST SLIGH AVENUE, TAMPA               | 700379 (VFC EID: 2399) |                                   |

\*\*To view a particular site's maintenance page, click on that site's name (shown above).

# ADDING CLINICS TO A SERVICE SITE

## STEP 4

This takes you to the **Site Maintenance** page. Under the service site's address and contact information, you will see **Clinics** in blue.

| BREVARD CHD                                                                                                    |                                                                                                    |
|----------------------------------------------------------------------------------------------------|----------------------------------------------------------------------------------------------------|
| Site Name: * BREV CENTRAL OFF Provider Site ID: Administers Vaccs:  Site Type: * COUNTY HEALTH DEPARTMENT                                                  | National Prov ID:<br>Is Central Ordering Site: 🟹<br>Other (specify):                                                                  |
| VFC PIN: 700050           FLSHOTS Service Site Address           Line 1: *         BREV CENTRAL PHARM           Line 2:                                    | VFC EID: 52                                                                                                    |
| FLSHOTS Service Site Contact Info Phone: * (850)889-0812 Fax: * (850)770-9701 Email: Venkat.Moparthy@flhealth.gov Contact: MEDICAL_LICENSE Change  Clinics | VFC Shipping Contact Info<br>Same as Service Site Contact Info<br>Contact: MOPARTHY NAG Change<br>2nd Contact: MOPARTHY VENKAT Change |

## STEP 5

Click on the icon next to Clinics (the **plus sign** will turn into a **minus sign**, as below). If there is a clinic linked to the service site, the drop-down will appear as such,

| Name              | External Id | Descript | ion |
|-------------------|-------------|----------|-----|
| MV BREVARD CLINIC | 01          | TEST     |     |

However, if there are no Clinics linked to the service site, the drop-down will appear (as below), and you should proceed to the next step:

|  | Name | External Id | Description | Catego |  |  |
|--|------|-------------|-------------|--------|--|--|

#### Step 6 (if applicable)

If there are no clinics linked to the desired service site, contact the Florida SHOTS Helpdesk. A Local Org Administrator (LOA) can make the request for a clinic to be added under the service site. The request *needs to be in writing* (i.e. email) and sent to <u>flshots@flhealth.gov</u>.

\*\*Please include the following information in the request (only applicable to LOAs):

- Your **organization's login ID** and the **name of the service site** (how it appears in Florida SHOTS on the Site List page).
- The name of the clinic the name of the facility you transferred vaccines to and/ or are recording vaccines on behalf of.
- The external ID this is used for uploading purposes through your EHR/EMR.
   \*\*Please follow the link to verify which <u>implementation specialist</u> to contact for your ID (toward bottom of web page).
- A short **description** briefly inform us of the provider you are recording vaccines on behalf of (i.e. include their org ID if they have a Florida SHOTS account).
- The **category** that best describes the type of facility this clinic represents this field includes a drop-down box that allows one of the following categories to be selected (please only pick one):
  - Corrections clinic
  - Drug rehab facility
  - Business/work site
  - Community center
  - Homeless shelter
  - Hurricane/disaster shelter
  - Long-term care facility
  - School clinic